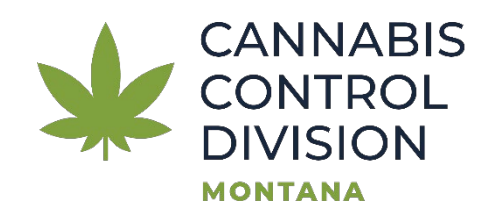

## **Guide to Find Certificates in Moodle**

**1. Go to [Montanamoodle.org](https://www.montanamoodle.org/login/index.php) and enter your username/email and password:**

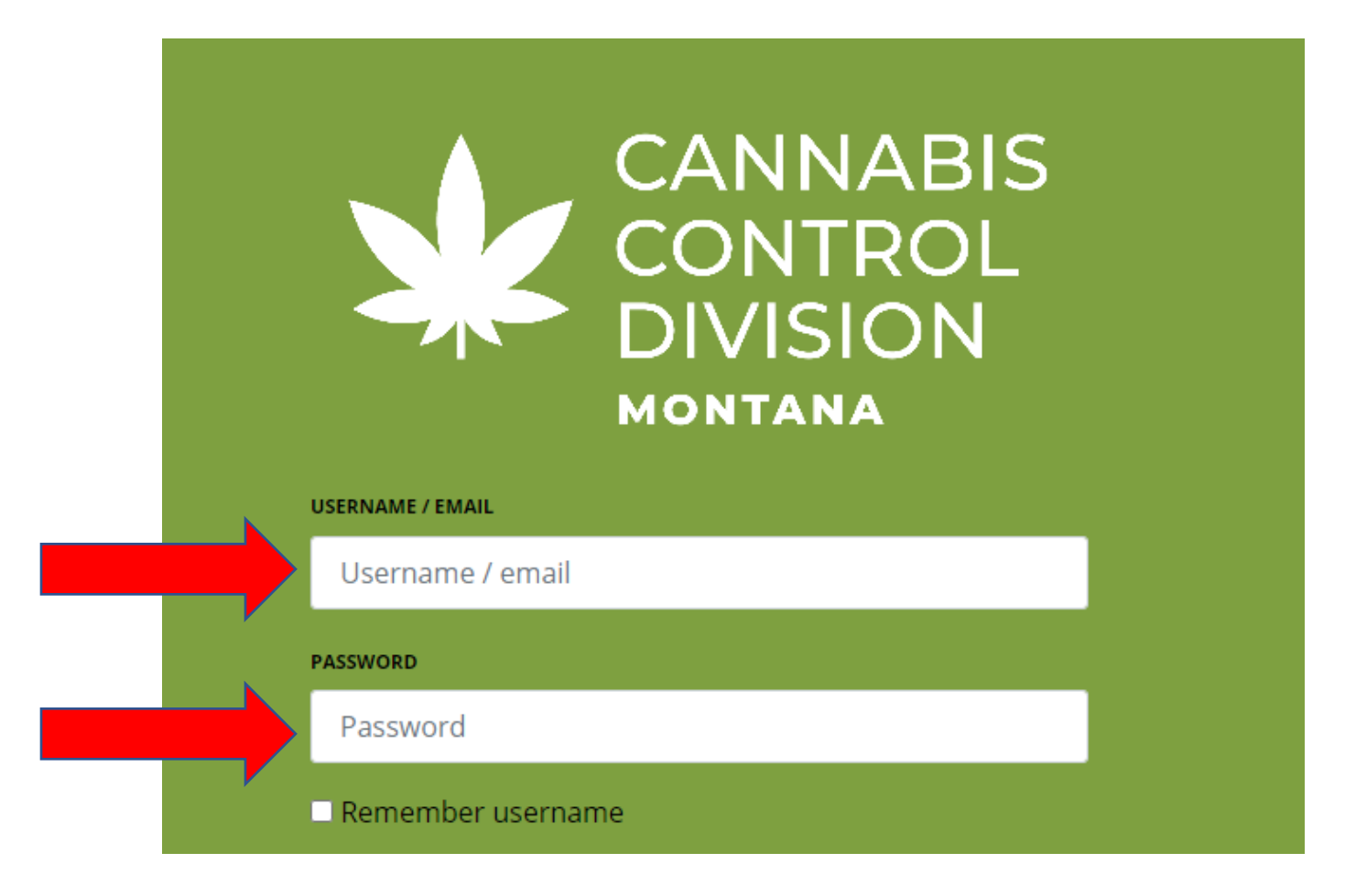

**2. Click on the profile image in the top right corner:**

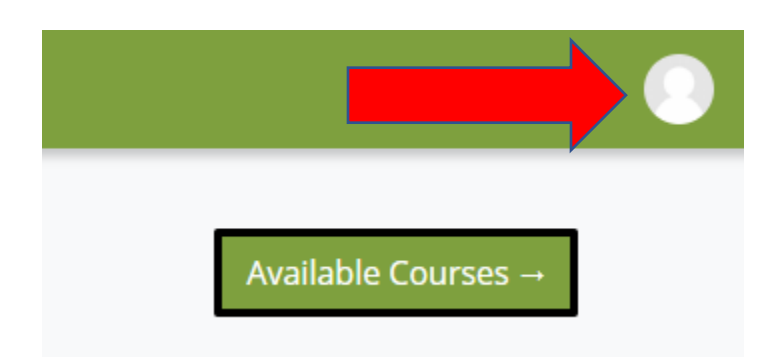

**3. Click on the image for your profile:**

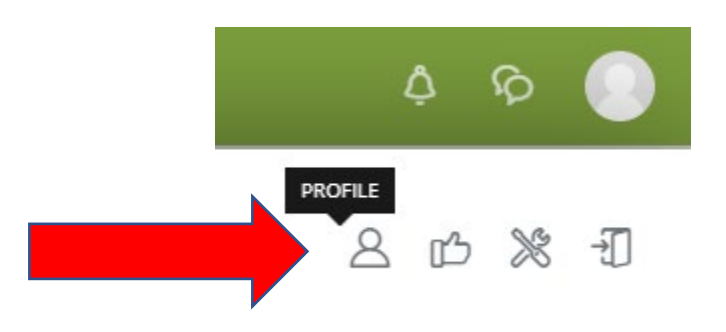

**4. On the profile page locate the section titled "Miscellaneous" and click on "My certificates" under it.**

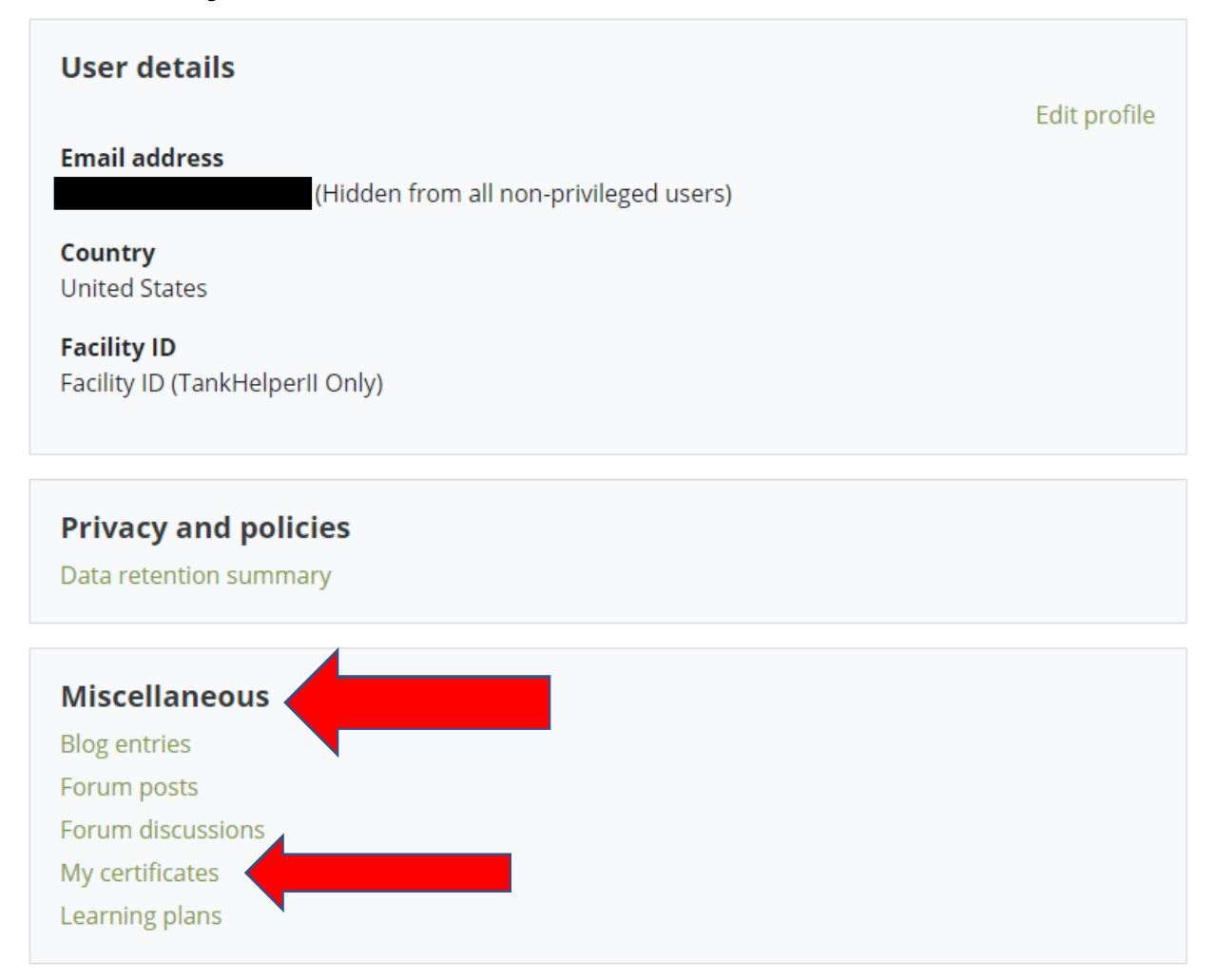

## **5. Under "File" click the icon to download your certificates.**

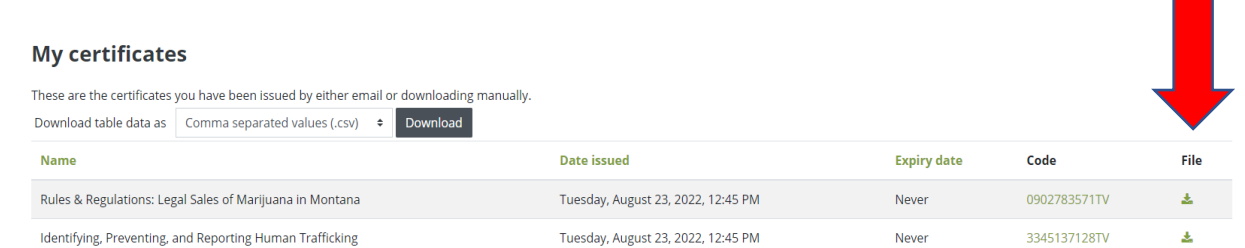

- 1